**SOLOTHURNER RUDERCLUB** 

4500 Solothurn www.solothurner-ruderclub.ch

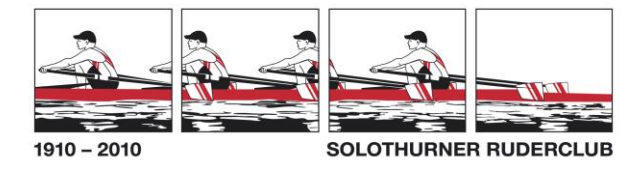

# efa Benutzerhandbuch

#### Erklärungen

efa = elektronisches Fahrtenbuch

Die Abbildungen hier können leicht abweichen von der Installation im Bootshaus.

## Regeln des Solothurner Ruderclubs

- Im Solothurner Ruderclub wird jede Ausfahrt vor Beginn im Log-Buch eingetragen.
- Nach der Ausfahrt gelten alle Vorgaben bezüglich Boothandling: o Reinigung des Bootes und der Rollbahnen
	- o Melden von Mängeln oder Schäden am Boot (siehe Kapitel Bootsschaden)
- Der Abschluss der Ausfahrt wird im elektronischen Logbuch eingetragen mit allen Namen der Bootsmannschaft.

### Start des Systems

Das System bleibt eingeschaltet. (weil in der Nacht Backups gemacht werden).

Am Morgen Bildschirm einschalten unten rechts:  $\bigcirc$ .

Bei schwarzem Bildschirm Umschalttaste drücken oder Maus bewegen.

Etwa so sollte der Bildschirm aussehen:

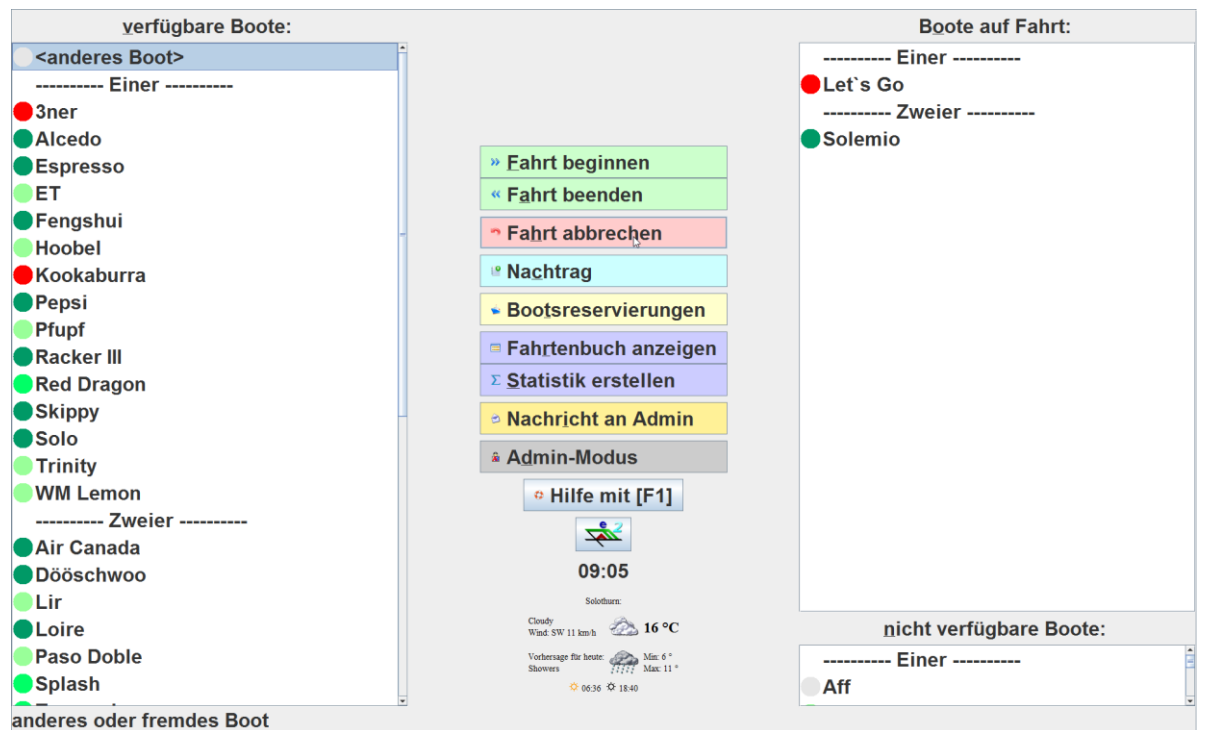

## Fahrt beginnen

- **Vor der Fahrt ist die Fahrt zu registrieren**. Vor der Fahrt muss nur 1 Person registriert werden. Die genaue Platzbelegung kann bei Beendigung der Fahrt erfolgen.
- Klicke auf das gewünschte Boot und im erscheinenden Fenster auf "Fahrt beginnen".
- Trage mindestens 1 Person ein und das wahrscheinlichste Ziel.
- Kontrolliere die Abfahrtszeit.

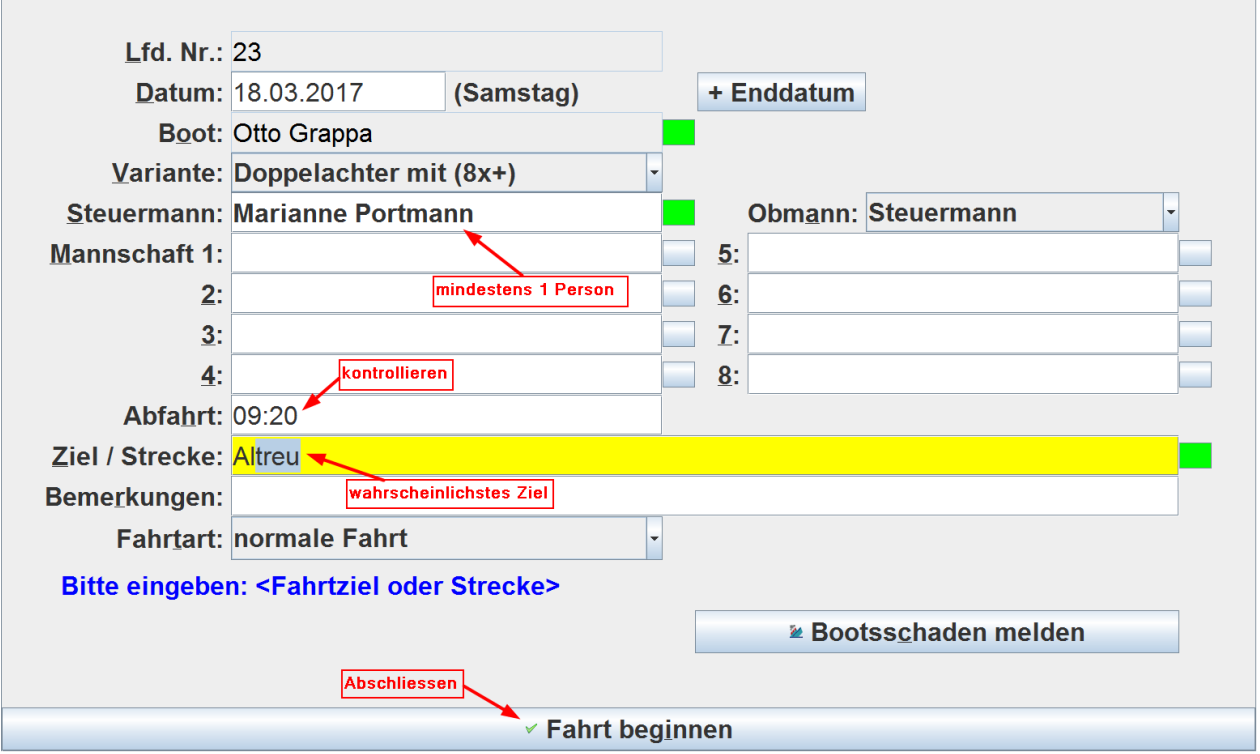

- Beim Klick auf "Fahrt beginnen" geht das Boot in die Rubrik "Boote auf Fahrt".
- Achtung: Bei Fahrtart "Regatta" oder "Trainingslager" geht das Boot in die Rubrik "nicht verfügbare Boote", da efa annimmt, dass diese Boote länger wegbleiben.
- Fahrtart "Altreufahrt am Mittwoch" ist für die am Mittwochabend stattfindenden Fahrten nach Altreu reserviert. Statistik , Altreufahrten' reagiert auf diese Fahrtart.

# Boote auf Fahrt

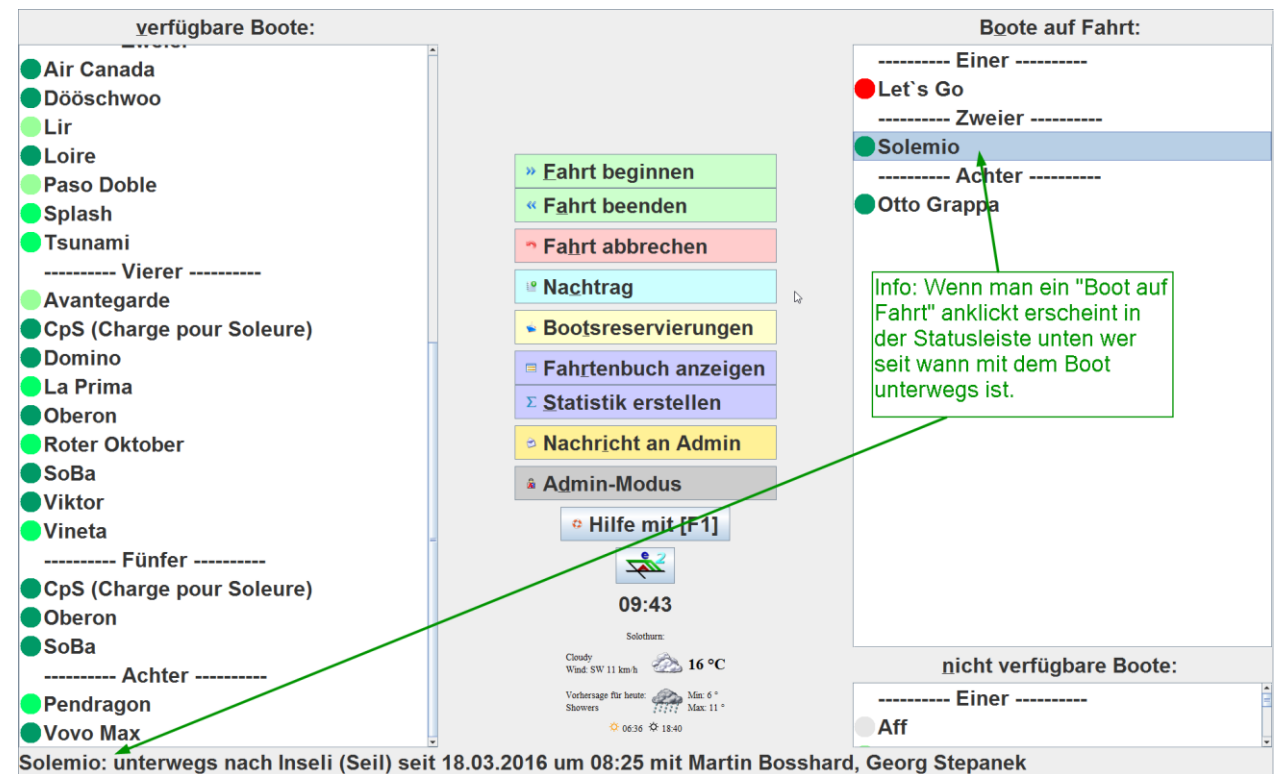

## Fahrt beenden

- Klicke auf das "Boot auf Fahrt" und im erscheinenden Fenster auf "Fahrt beenden".
- Angaben ergänzen oder korrigieren.
- Die Kilometer trägt efa automatisch ein. Sie können aber bei Bedarf korrigiert werden.
- Bei bekannten Namen erscheint hinter dem Namen ein grünes Kästchen. Wenn ein rotes Kästchen erscheint, kennt efa den Namen nicht (z.B. bei Gästen oder seltenen Zielen).
- Abschliessen mit Klick auf den "Fahrt beenden"-Balken unten im Fenster.
- Ist das letzte Boot wieder zu Hause, bitte den Bildschirm ausschalten (Stromsparen!).

#### Bootsschaden

Bootschäden können bzw. müssen gemeldet werden über

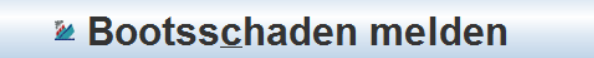

im Menü "Fahrt beginnen" oder "Fahrt beenden". Bootschäden werden per Mail an den Bootswart gesandt.

## Spezialfälle

Fahrt nicht begonnen

Eine Fahrt wird eingeschrieben, dann aber gar nicht begonnen:

• Fahrt abbrechen

#### Fehlerhaften Eintrag korrigieren

Ein Eintrag ist falsch und sollte korrigiert werden (z.B. wurde auch noch "der Corso" gefahren und deshalb sollte die Fahrt um 3 km verlängert werden):

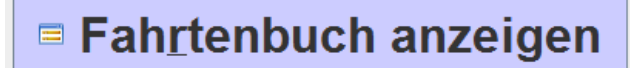

 Auf Stift am rechten Rand der zu korrigierenden Fahrt klicken und den Korrekturwunsch eintragen:

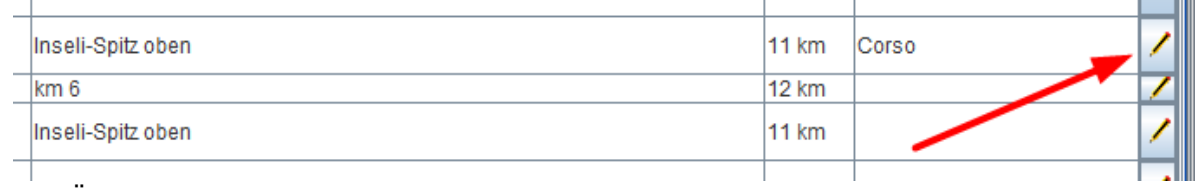

.

Der Änderungswunsch wird dann von einem Administrator ausgeführt.

#### Probleme / Fragen

- Wende Dich an einen Administrator oder einen Superuser, wenn einer in der Nähe ist. Sie können Bedienungsfragen beantworten aber auch einfache Konfigurationsänderungen vornehmen wie z.B. dein neu gekauftes Privatboot registrieren, deinen fehlerhaft geschriebenen Namen korrigieren, etc.
	- o Administratoren
		- Alex Bachmann
			- Martin Bosshard
	- o Superuser
		- **Nischa Frank**
		- Peter Forster
		- Tobias Stüdi
- **Oder** schreibe ein Mail via

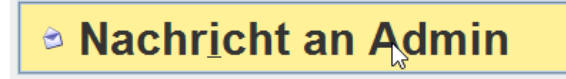

#### Es geht gar nichts mehr

- 1. Ihr schreibt Eure Fahrt auf die "Notfall-Fahrtenbuch" Blätter, die bereit liegen sollten. Die Fahrten werden später von einem Administrator ins elektronische Fahrtenbuch übertragen.
- 2. Häcker können auch den Strom zum Computer unterbrechen indem sie den Netzstecker ziehen. Der Computer sollte wieder starten mit efa.

#### Wissenswertes

efa ist auf einem Raspberry Pi Computer installiert. Das ist ein winziger Rechner, der weniger als 3 Watt Strom braucht und wir deshalb kein schlechtes Gewissen haben müssen, wenn wir den Rechner immer eingeschaltet lassen. (Der Bildschirm soll aber ausgeschaltet werden über Nacht).

### Versionen

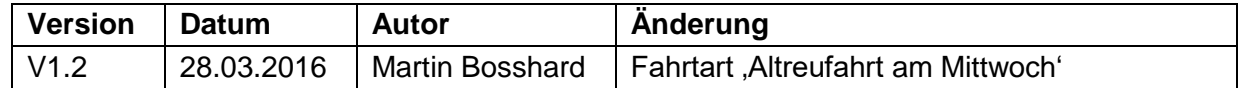